## **UST Finder – Quick Start Guide**

EPA developed this *Quick Start Guide* to help users navigate the web map, UST Finder. You can find these quick tips as well as more detailed instructions in the *User Manual* embedded in UST Finder.

You can access UST Finder by clicking [here](https://epa.maps.arcgis.com/apps/webappviewer/index.html?id=f88f5cd47c24445aab7df625b383a0b5) or copying and pasting this link into a browser: <https://epa.maps.arcgis.com/apps/webappviewer/index.html?id=f88f5cd47c24445aab7df625b383a0b5>

## **Quick Tips**

NG

<u>Sul</u>

• Icons located at the bottom of UST Finder's opening screen allow you to customize your search. You can find more details about the icons in the *User Manual (pages indicated in italics)*.

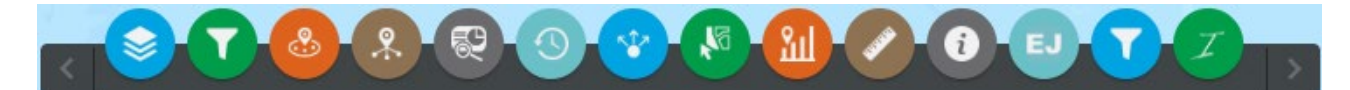

- **Layers:** Refines your search by layers. They include **Facilities by County***,* **Releases by County, Facilities, Releases,** and **USTs***.* You can find more information about Layers on pg. 2-3 of this *Quick Start Guide* and *User Manual (pg. 7)*.
- **Filter:** You can filter your search by the **Facilities** layer (blue) or by the **Releases** layer (red). You can create multiple, compounding filters if you are looking for releases fitting multiple criteria. If more than one filter is used, all statements are considered true. *(pg. 22).*
- Near Me: Provides users a way of locating facilities or releases. You can use a GPS enabled device, enter an address, or click a location on the map. After a location is defined, you can set a search radius for information on the area *(pg. 24).* You can also search for a specific address in the address bar at the top of UST Finder.
	- **Info Summary**: Quickly tabulates the number of facilities or releases within a map extent, or the extent of which you can see the map on your screen *(pg. 25).*
	- Area of Interest Report: Generates a PDF report of facilities or releases within a user defined area *(pg. 25).*
	- **Time Slider**: Refines your search temporally by release date *(pg. 27).*
	- **Share:** You can share a custom map extent within UST Finder, or you can embed the application in a website *(pg. 28)*.
	- Select: Select UST Facilities and Releases *(pg. 29)*.
	- **Substance Stored Chart:** When selecting a facility, plot the substance stored and capacities of open and closed USTs in a pie chart *(pg. 29).*
	- Measurement: Measure distances and areas on the map *(pg. 29)*.
	- **About:** Get more information about UST Finder *(pg. 29).*

- **Environmental Justice Layers:** Refines your search by layers specific to EJScreen data. They include **Facilities (State percentiles | Supplemental EJ Index), Facilities (National percentiles | Supplemental EJ Index), Facilities (State percentiles | Standard EJ Index), Facilities (National percentiles | Standard EJ Index), Releases (State percentiles | Supplemental EJ Index), Releases (National percentiles | Supplemental EJ Index), Releases State percentiles | Standard EJ Index), Releases (National percentiles | Standard EJ Index).**  You can find more information about **Environmental Justice Layers** on pg. 4-5 of this *Quick Start Guide* and the appendix in the *User Manual*.

- **EJ filters:** You can filter your search by the **Facilities EJ** layers (blue) or by the **Releases EJ**  layers (red). You can create multiple, compounding filters if you are looking for releases fitting multiple criteria. If more than one filter is used, all statements are considered true. If interested in any EJ data, user must have the respective **EJ layer** activated and use this filter icon associated with the EJ data (appendix in the *User Manual).* 

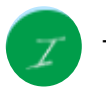

- **EJ indexes:** Provides summary of environmental justice indexes in user defined area; corresponding **EJ layer** of interest must be activated (appendix in the *User Manual).* 

• Icons at the top right of UST Finder allow you to:

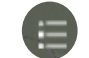

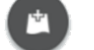

View Legend *(pg.8)* **Add basemaps** *(pg.30)* **Add external data** *(pg. 30)* 

• You can export the data from the attribute table located at the bottom right of the screen. To export to CSV, use the **Options** menu in the top left of the **'''** Options attribute table. All fields in the table will be exported unless you select individual rows for export *(pg.20*).

# **Layers**

There are several layers you can turn on and

off from the layer icon (pictured right). These include but are not limited to: **Facilities by County, Releases by County, Facilities, Releases,**  and **USTs**. Layers are scale dependent, meaning they cannot be activated until you either zoom in or out, with the (+) and (-) icons respectively. If a layer name is grayed out (like **Facilities** and **Releases** in Figure 1), the layer is not available at that scale and you will have to zoom in or out accordingly. **Facilities by County** and **Facilities** layers

are denoted by a blue color scheme, and **Releases by County** and **Releases** layers

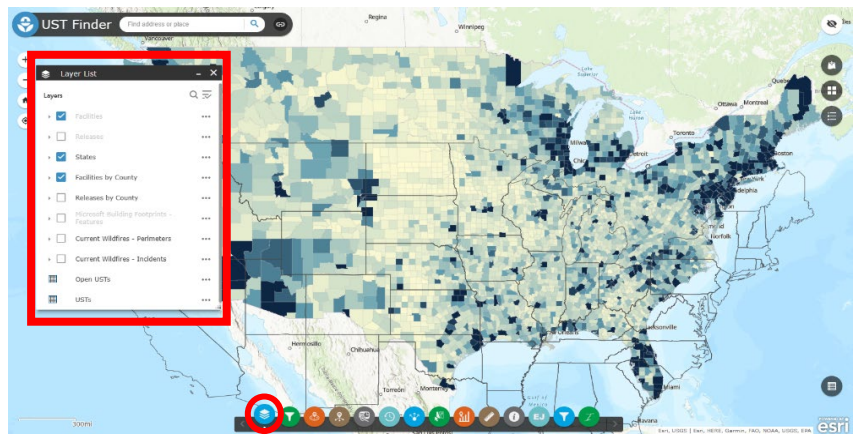

Figure 1. UST Finder default opening page, with Layer pop up window open and **Facilities, States,** and **Facilities by County** layers turned on.

are denoted by a red color scheme. For more information see the *User Manual (pg. 7*).

• **Facilities by County** and **Releases by County** layers are aggregations at the county level. Each county contains information on the number of facilities both active and inactive, and number of releases by status—open or closed. Click a county to view a pop-up with this county-level

information. Click 'zoom to' link at the bottom of the pop-up window to go to that county. Whichever layer you select is the layer of information you will see. If you select both, the facilities will show (blue). To see the releases by county (red), only select that layer.

- **Facilities** and **Releases** layers include facility-specific and release-specific attributes such as facility and release ID, location information, facility and release status, estimated population, estimated private domestic wells, land use, wellhead and surface water source water protection areas, and 100-year floodplain. The **Facilities** layer also includes the tank counts. The **Releases**  layer also includes reported date and substance released. These are layers that you must zoom in on to see, using the (+) icon. For every UST facility and UST release, you can view the information via the pop-up menu, by clicking on the specific facility or release. For more information see the *User Manual* (**Facilities** layer *pg.13*, Releases layer *pg. 09*).
- The **USTs** layer is non-spatial data containing information in a stand-alone table. This table is related to each facility in a one-many relationship, meaning for most facilities, one or many tanks are linked by a common facility ID. UST attributes can be found in the USTs attribute table or through the facilities pop-up window, and include tank ID, installation date, removal date, capacity, substance, tank wall type. For more information on the **USTs** layer see the *User Manual* (*page 15*).
- For the **Facilities, Releases**, and **USTs** layers, there are associated attribute tables. On the right side of UST Finder, select the attribute table icon (pictured right). At the top of the attribute table, select the layer you want to view the attributes of either **UST Facilities**, **UST Releases**, or **USTs**. The bottom left of the table shows the number of facilities or releases within the map extent and in the attribute table. By default, the **Filter by map extent** button is turned on. This means that the attribute table only shows the features within the current map extent view. Deselecting this button returns all features (not just the ones within the map extent) to the attribute table. You can select an individual facility or release by clicking to the left of a row. To zoom to the site's location on the map double click the row.

#### **Accessing EPA's Tribal Lands Data**

- The default settings in UST Finder bring you to a national map, showing **Facilities by County.** To access tribal lands data compiled by EPA, go to the layers icon, and turn off the **Facilities by County** layer. Make sure the **Facilities** layer is turned on. You can also select the **Releases**  layer if you are looking for release sites. **Note:** Both the **Facilities** and **Releases** layers are scale dependent and are only activated when you zoom in with the (+) icon. If the layer name is grayed out (such as **Facilities** in Figure 1, above), the layer is not available at that scale, and you will have to zoom in to activate it.
- You can find UST facility and release sites for federally recognized tribes through the **Filter**  icon. Click the **Filter** icon to display the filter pop-up window and turn the **Tribal Lands** filter on. Remember to zoom to the area you are focusing on to see site specific information.

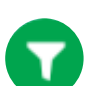

- To search for a specific tribe, toggle the **Search for Tribe** filter on, and use the drop-down menu to search for the tribe name. **Note**: Keep the **Tribal Lands** filter activated, as shown in Figure 2.
- It is important to toggle the corresponding filter groups (*Facilities* or *Releases*) depending on which layer you are interested in. Figure 2 shows the **Facilities** filter group denoted by pale blue circles. The **Tribal Lands** filter for **Releases** can be found when you scroll down in the **Filter** pane, denoted by red circles. Before using **Releases**  filters, be sure to turn on the **Releases** layer, as explained for the **Facilities** layer, on pg. 3 of this *Quick Start Guide***.**

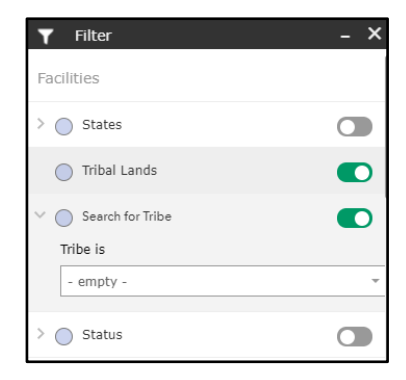

Figure 2. Filter pop up window with **Tribal Lands**  and **Search for Tribe** filters selected.

### **Accessing Environmental Justice Data**

EPA updated UST Finder to include Environmental Justice (EJ) data from [EPA's EJScreen.](https://www.epa.gov/ejscreen) There are three icons dedicated to EJ data within UST Finder, shown below. It is necessary to work with the respective EJ icons when looking at EJ data.

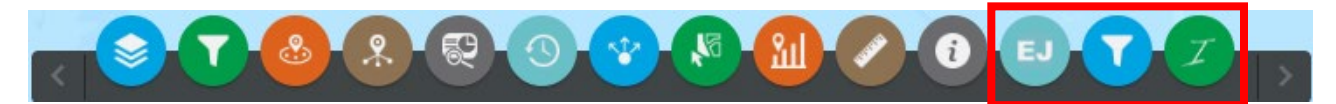

UST Finder features the supplemental and standard EJ indexes from EJScreen. The supplemental and standard EJ indexes look at different socioeconomic criteria to summarize how an environmental indicator and socioeconomic factors come together in the same location. This information is presented in percentiles, to compare a local community to the rest of the state (state percentiles) or country (US percentiles) based on potential for exposure and vulnerable populations present. The EJ indexes featured in UST Finder include Supplemental EJ Index (State), Supplemental EJ Index (US), Standard EJ Index (State), and Standard EJ Index (US). For more information on EJ Indexes, see [https://www.epa.gov/ejscreen/ej-and-supplemental](https://www.epa.gov/ejscreen/ej-and-supplemental-indexes-ejscreen)[indexes-ejscreen,](https://www.epa.gov/ejscreen/ej-and-supplemental-indexes-ejscreen) and pg. 5 of this *Quick Start Guide.* 

- **EJ Layers** feature each of the four EJ index calculations as individual E. layers for both facilities and releases, totaling eight separate EJ layers. These layers include EJ information for each facility and release based on the methodology used in EJScreen. The **EJ layers** include active facilities and open releases, and do not include inactive or closed sites.
- Users must activate **EJ layers** in order to use any EJ icons. Following the same structure as the traditional layers, the **Facilities EJ layers** are color-coded blue, and the **Releases EJ layers**  are color-coded red.

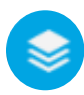

**Note***:* Users should turn off traditional **Layers**  when using **EJ Layers.** 

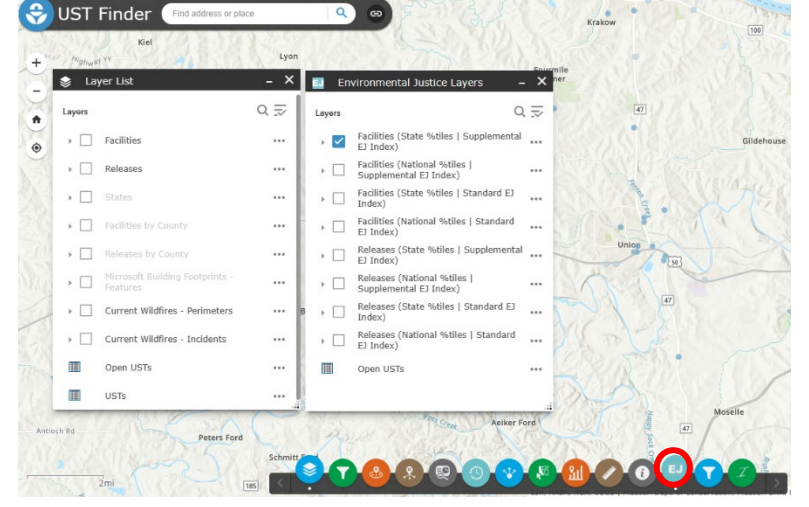

Figure 3. Layer and EJ Layer pop up windows open, all Layers turned off in Layer window and **Facilities (State Percentiles | Supplemental EJ Index)** turned on in EJ Layer window.

- $EPA$  identified the  $80<sup>th</sup>$  percentile as an initial threshold in EJScreen to highlight locations that may be candidates for further review. The colors indicate if one or more EJ Index is at or above the  $80<sup>th</sup>$  percentile for the active data layer. The legend defines the active data points.
- The **EJ Filter** icon allows users to create compounding filters to look at sites fitting multiple criteria. If more than one filter is used, all statements are considered true. **Note:** When working with **EJ Layers,** users

**Looking for a place to start?** EPA OUST starts with the Supplemental EJ Index state percentiles. This relies on the supplemental calculation, which considers five different socioeconomic factors, and compares site locations to the rest of the state in terms of potential exposure and vulnerable populations present.

must work with **EJ Filters** (next to the **EJ Layers** icon), not the traditional **Filters.** 

It is important to toggle the filters within the corresponding filter groups for the layer you are interested in. There is a separate filter group for each of the eight **EJ Layers.** These filter groups

are in the same order as the **EJ Layers**. Figure 4 shows the **Facilities (State Percentiles | Supplemental EJ Index)** filter group, denoted by pale blue circles. The other EJ filter groups can be found when you scroll down in the **EJ Filter** pane. Before using other filters, be sure to turn on the corresponding layer, as explained on page 4.

While EJScreen does not provide a cumulative score, analyses often look at the count of EJ indexes at or above the  $80<sup>th</sup>$ percentile threshold to determine combined burdens. This can be done using the **EJ Filter** icon for the corresponding layers.

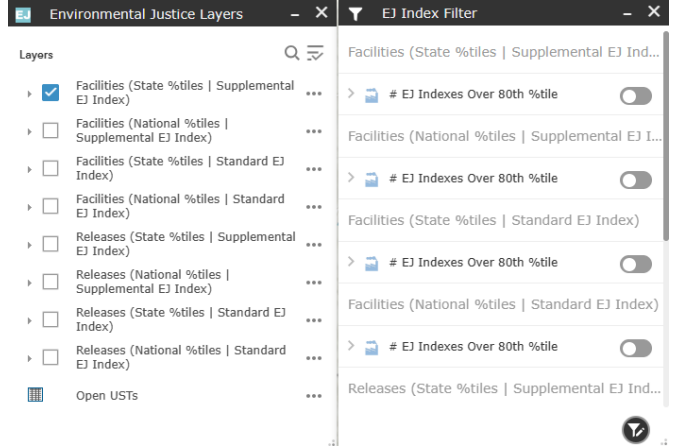

Figure 4. EJ Layer and EJ Filters pop up windows open. **Facilities (State Percentiles | Supplemental EJ Index)** layer turned on, with corresponding filter group displayed in the EJ filters pop up window.

• The **EJ Indexes** spatial filters provide

a summary of EJ indexes in a

defined area. This shows the percentiles of the individual EJ indexes. The spatial filters can be used on either the current map extent (visible data points) or a user-selected area within the map. **Note:** The user must work within the corresponding spatial filter group depending on the active **EJ layer.** These spatial filter groups are in the same order as the **EJ Layers.** 

**Other information on EJ Indexes:** The supplemental EJ index uses the supplemental demographic index which includes low income, linguistic isolation, unemployment, less than high school education, and life expectancy. The standard EJ index uses the standard demographic index which includes low income and people of color. These demographic indexes are then combined with a single environmental indicator to create an EJ Index. For each calculation, there are thirteen EJ indexes, reflecting the thirteen environmental indicators.

For more information on EJScreen data in general, see [https://www.epa.gov/ejscreen.](https://www.epa.gov/ejscreen) For more information on EJScreen data in UST Finder, see the appendix of the *User Manual*.

For questions about UST Finder: Contact [USTFinder@epa.gov.](mailto:USTFinder@epa.gov)